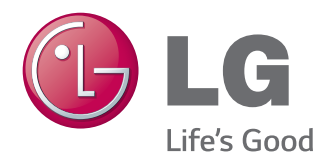

# HASZNÁLATI ÚTMUTATÓ IPS LED MONITOR

A készülék használatba vétele előtt figyelmesen olvassa el az útmutatót, és őrizze meg azt, mert később szükség lehet rá.

22MP65VQ 23MP65VQ 27MP65VQ IPS LED MONITOR MODELL

# **TARTALOM**

## **[3 LICENC](#page-2-0)**

#### **[4 ÖSSZESZERELÉS](#page-3-0) ÉS [ELŐKÉSZÍTÉS](#page-3-0)**

- [4 Kicsomagolás](#page-3-0)
- 5 A [készülék](#page-4-0) részei és gombjai
- 6 A monitor [mozgatása](#page-5-0) és felemelése
- 7 A monitor [beállítása](#page-6-0)
- 7 A talpazat [felszerelése](#page-6-0)
- 7 A tartótalp [leszerelése](#page-6-0)
- [8 - Felszerelés](#page-7-0) asztalra
- 8 Kábeltartó használata
- 10 Felszerelés falra

## **11 A MONITOR [HASZNÁLATA](#page-10-0)**

- [11 Csatlakoztatás](#page-10-0) személyi számítógéphez
- 11 D-SUB kábel
- 11 DVI-D kábel
- 11 HDMI kábel
- [12 Csatlakoztatás](#page-11-0) AV eszközhöz
- 12 HDMI-csatlakozás
- [12 Csatlakoztatás](#page-11-0) külső eszközökhöz
- 12 Perifériás eszközök csatlakoztatása

#### **[14 BEÁLLÍTÁSOK](#page-13-0) TESTRESZ-[ABÁSA](#page-13-0)**

- [15 Beállítások](#page-14-0) testreszabása
- 15 Menübeállítások
- 16 Picture
- 17 Color
- 18 Display
- 18 Audio
- 19 Others
- [20 READER](#page-19-0) beállítások
- [21 FUNC.](#page-20-0) beállítások
- 21 SUPER [ENERGY](#page-20-0) SAVING
- 22 Picture Mode
- 23 SUPER [RESOLUTION](#page-22-0) +
- 24 DUAL [DISPLAY](#page-23-0)
- 24 DUAL WEB

# **[25 HIBAELHÁRÍTÁS](#page-24-0)**

## **[27 MŰSZAKI](#page-26-0) ADATOK**

- [27 22MP65VQ](#page-26-0)
- [28 23MP65VQ](#page-27-0)
- [29 27MP65VQ](#page-28-0)
- 30 Előre beállított [üzemmódok](#page-29-0) (felbontás)
- [30 Bekapcsolásjelző](#page-29-0)

## **[31 MEGFELELŐ](#page-30-0) TESTTARTÁS**

[31 Megfelelő](#page-30-0) testtartás a monitor használa[tához.](#page-30-0)

# <span id="page-2-0"></span>**LICENC**

Minden típushoz különböző licenc tartozik. A licenccel kapcsolatos további információkért látogasson el a www.lg.com weboldalra.

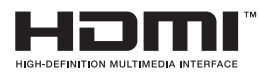

The terms HDMI and HDMI High-Definition Multimedia Interface, and the HDMI logo are trademarks or registered trademarks of HDMI Licensing LLC in the United States and other countries.

Az alábbi tartalom csak az európai piacon árult, és az ErP rendeletnek megfeleltetni kívánt képernyőre vonatkozik:

\* A képernyő beállítása értelmében, amennyiben nem módosítja a kijelzőt, akkor az a bekapcsolást követő 4 óra múlva kikapcsol.

\* A beállítás letiltásához kapcsolja "Ki" az OSD menü "Automatic Standby (Automatikus készenlét)" pontját.

# <span id="page-3-0"></span>**ÖSSZESZERELÉS ÉS ELŐKÉSZÍTÉS**

# **Kicsomagolás**

Ellenőrizze, hogy a készülék doboza tartalmazza-e az alábbi elemeket. Amennyiben bármelyik tartozék hiányzik a csomagból, vegye fel a kapcsolatot azzal a helyi viszonteladóval, akitől a terméket vásárolta. Az útmutatóban szereplő ábrák eltérhetnek a valódi terméktől és annak tartozékaitól.

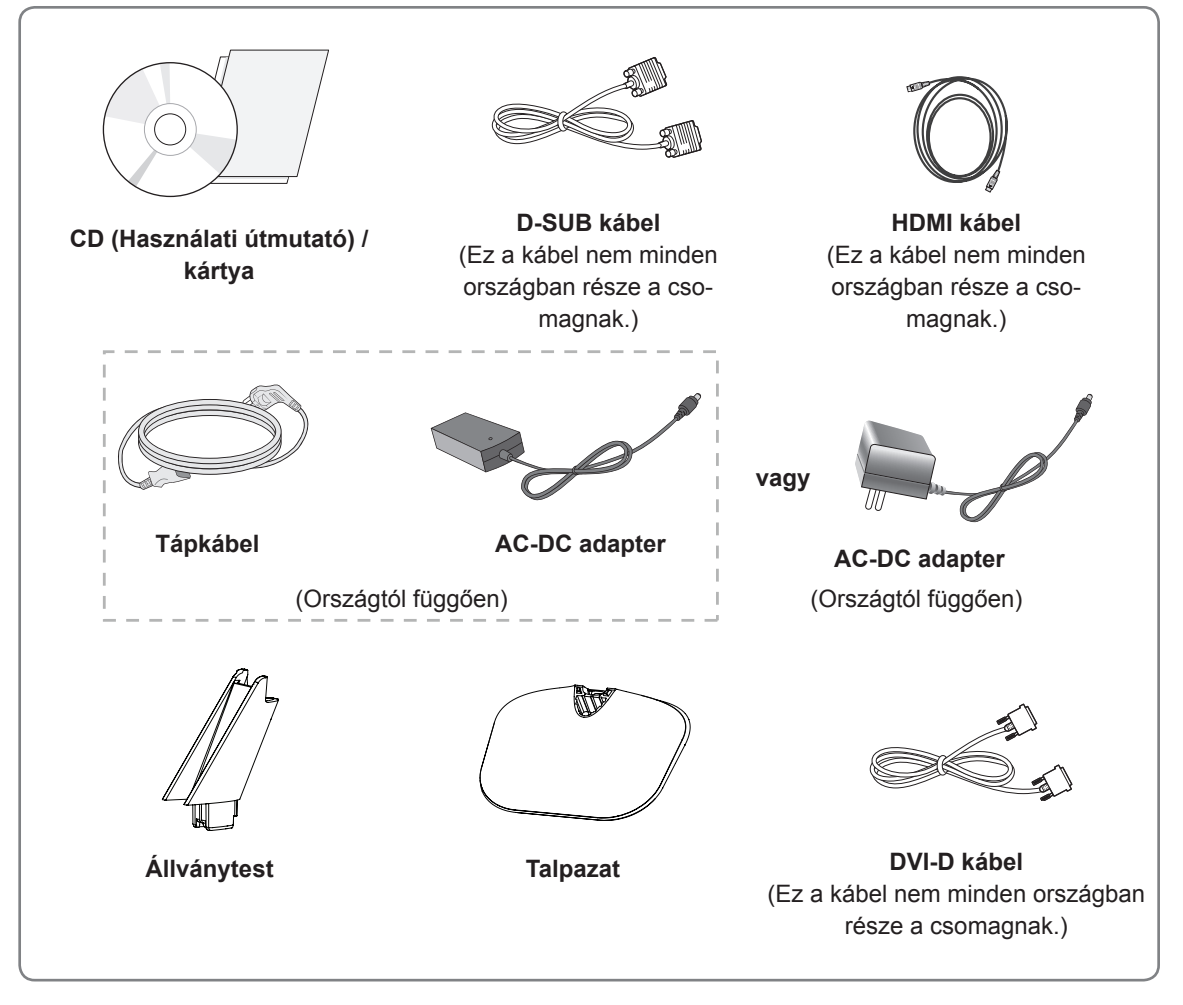

# **FIGYELEM**

- A készülék biztonságosságának és élettartamának megőrzése érdekében ne használjon jóvá nem hagyott tartozékokat.
- y A garancia nem terjed ki a jóvá nem hagyott tartozékok használata által okozott károkra és sérülésekre.

#### **MEGJEGYZÉS**

- · A termékkel együtt szállított tartozékok a modelltől függően eltérőek lehetnek.
- Az útmutatóban található termékjellemzők vagy a tartalom a termék funkcióinak továbbfejlesztése miatt előzetes értesítés nélkül megváltozhat.

# <span id="page-4-0"></span>**A készülék részei és gombjai**

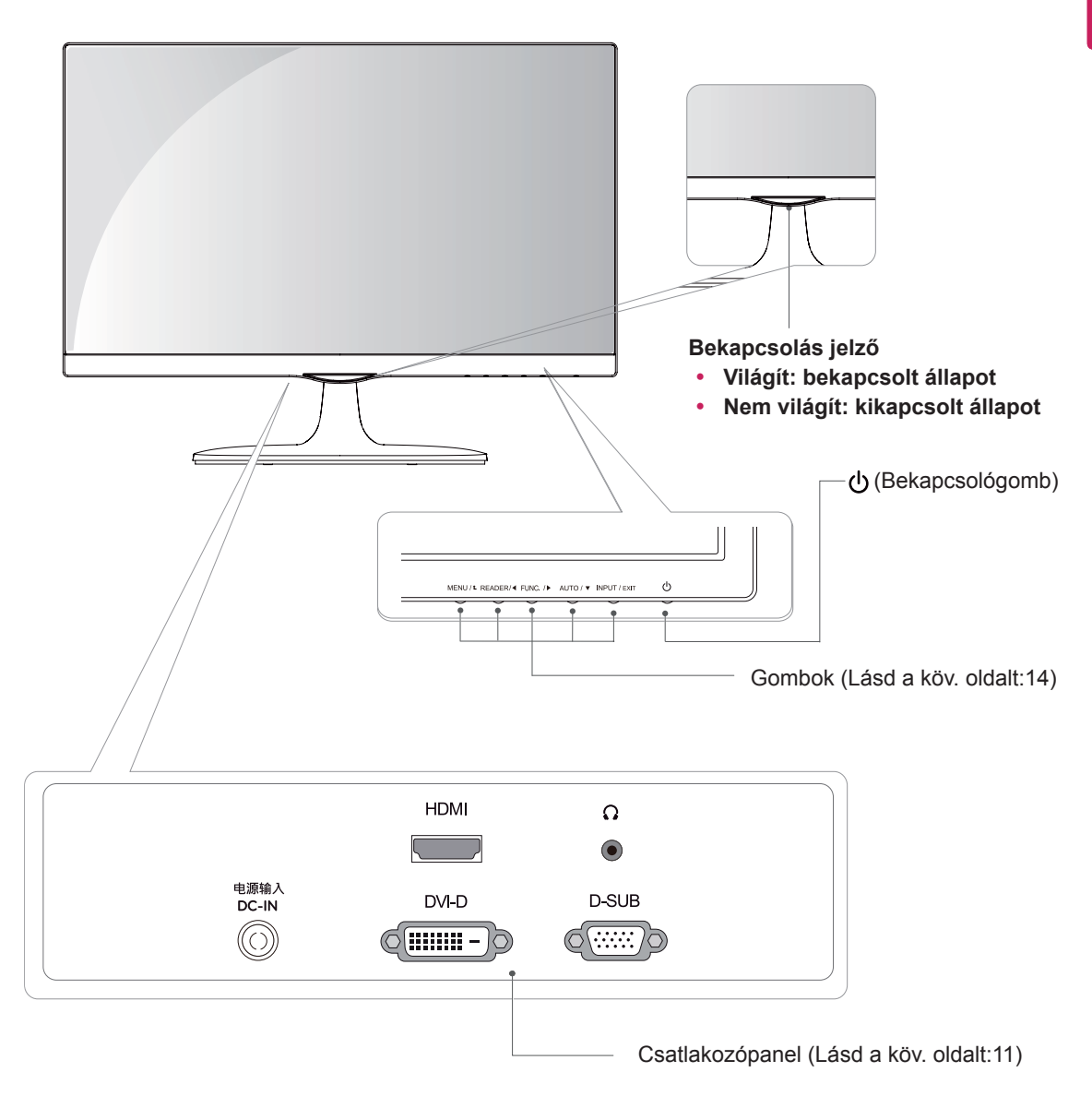

## <span id="page-5-0"></span>**A monitor mozgatása és felemelése**

Kövesse ezen utasításokat, hogy a monitor mozgatásakor vagy felemelésekor megóvja azt a karcolásoktól vagy egyéb sérülésektől, illetve formától és mérettől függetlenül biztonságosan szállíthassa.

- A monitort szállítás előtt az eredeti dobozában vagy csomagolásában ajánlatos elhelyezni.
- A monitor mozgatása vagy felemelése előtt húzza ki a tápkábelt és az összes többi kábelt.
- Tartsa erősen a monitor tetejét és alját. Ne fogja meg a panelt.

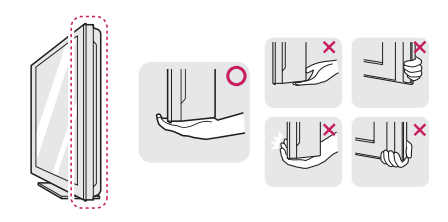

• Amikor tartja, fordítsa el magától a monitort, nehogy megkarcolódjon.

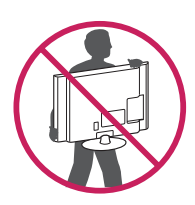

- A monitor mozgatásakor kerülje az erős rázkódást vagy rezgést.
- A monitor mozgatásakor tartsa azt függőleges helyzetben, és ne fordítsa a monitort az oldalára, illetve ne döntse oldalra.

#### **FIGYELEM**

Lehetőleg ne érintse meg a monitor képernyőjét. Ellenkező esetben károsodhat a képernyő vagy a képek előállításához használt képpontok.

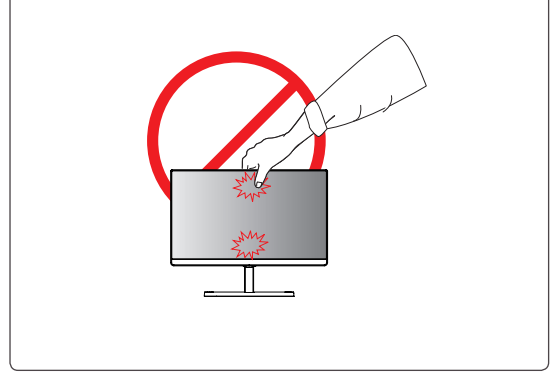

# <span id="page-6-0"></span>**A monitor beállítása**

#### **A talpazat felszerelése**

1 Fektesse le a monitort a képernyővel lefelé egy egyenes és puha felületre.

Terítsen habszivacsot vagy puha védőszövetet a készülék alá, hogy megóvja a képernyőt a sérüléstől. **FIGYELEM**

- 2 **1** Szerelje fel a **Állványtest** a monitorra. **2** Szerelje fel a **Talpazat**.
	- **3** Húzza meg jobbra a csavart.

# **Állványtest** 13 **Talpazat**

# **A tartótalp leszerelése**

- 1 Fektesse le a monitort a képernyővel lefelé egy egyenes és puha felületre.
- 2 **1** Távolítsa el a **Állványtest** és a **Talpazat** a monitorról.
	- **2** Fordítsa el a csavart balra.
	- **3** Távolítsa el a **Talpazat**.

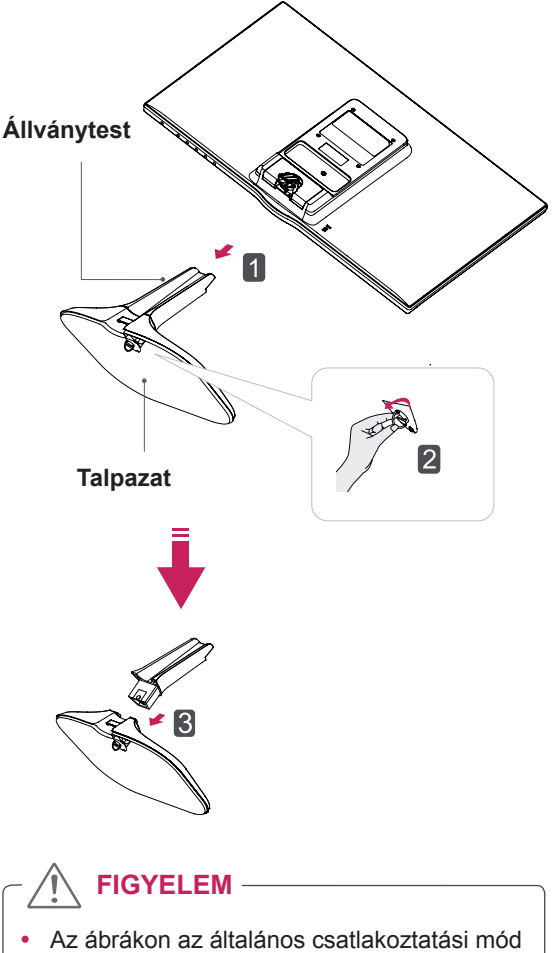

- látható. Az ábrán látható elemek eltérhetnek az Ön készülékétől.
- Ne szállítsa a készüléket fejjel lefelé, csak a talpazatnál fogva. A készülék leeshet, és megsérülhet vagy felsértheti a lábát.

## <span id="page-7-0"></span>**Felszerelés asztalra**

1 Emelje fel a monitort és állítsa az asztalon függőleges helyzetbe.

A megfelelő szellőzés érdekében hagyjon a faltól (legalább) 10 cm helyet.

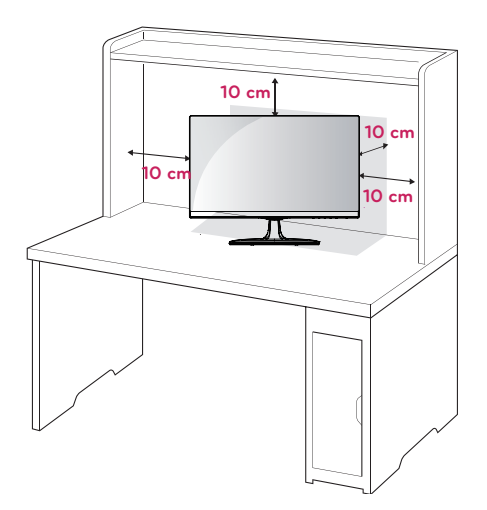

2 Csatlakoztassa az adaptert és a tápkábelt a fali csatlakozóaljzatba.

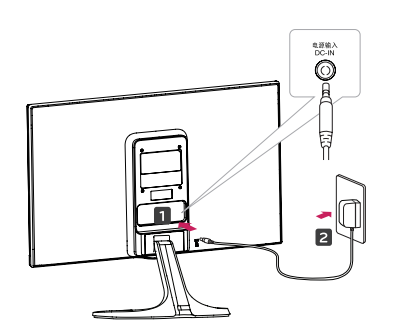

**vagy**

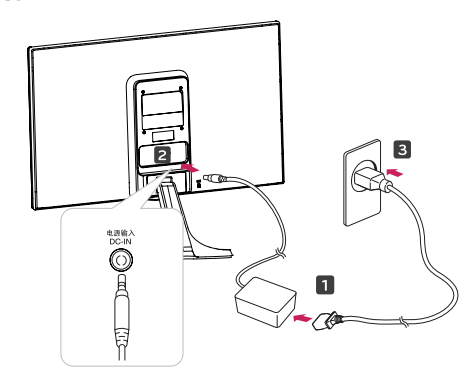

3 Nyomja meg a (Áram) gombot az alsó vezérlőtáblán az áram bekapcsolásához.

# **FIGYELEM**

Húzza ki a tápkábelt, mielőtt a monitort máshová helyezi. Különben fennáll az áramütés veszélye.

## **Kábeltartó használata**

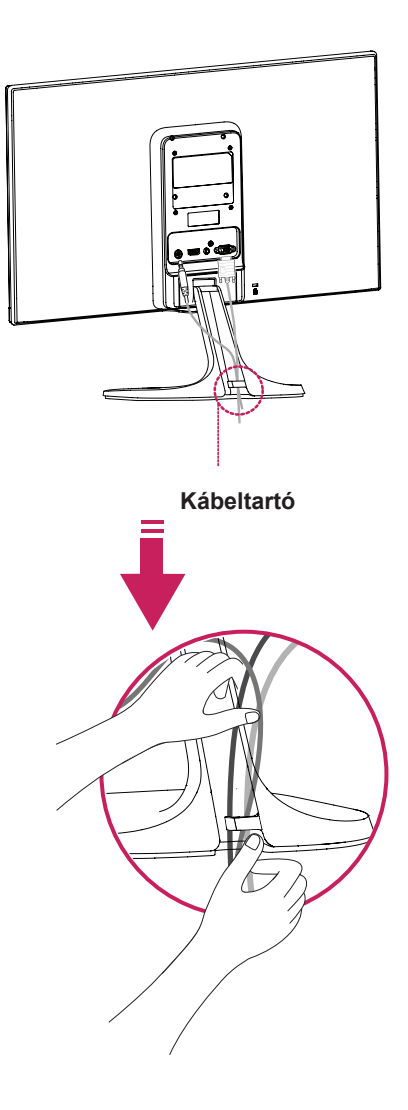

#### **FIGYELMEZTETÉS**

A képernyő szögének beállításakor ne fogja meg a monitorkeret alját az ábrán látható módon, ellenkező esetben megsérülhetnek az ujjai.

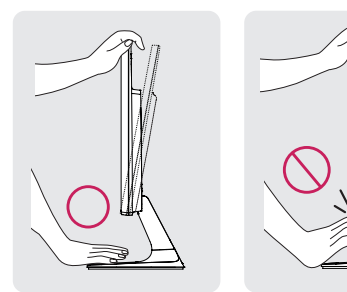

A képernyő szögének beállításakor ne érjen hozzá és ne nyomja be a képernyőt.

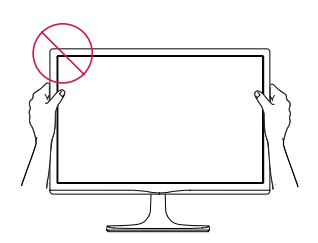

Ne tartsa a készüléket az alábbi képen látható módon. A monitor leválhat a tartóállványról, és sérülést okozhat.

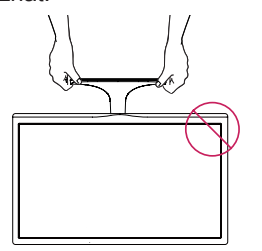

#### **MEGJEGYZÉS**

A legkényelmesebb látószög beállításához döntse a képernyőt max. +20 fokkal hátra, vagy max. -5 fokkal előre.

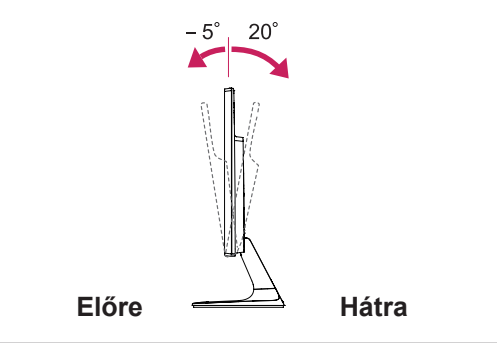

#### A Kensington biztonsági rendszer használata

A Kensington biztonsági rendszer csatlakozója a monitor hátlapján található. A felszereléssel és használattal kapcsolatos további információkért tekintse meg a Kensington biztonsági rendszerhez mellékelt kézikönyvet, vagy látogasson el a http:// www.kensington.com honlapra.

Csatlakoztassa a Kensington biztonsági rendszer kábelét a monitorhoz, illetve az asztalhoz.

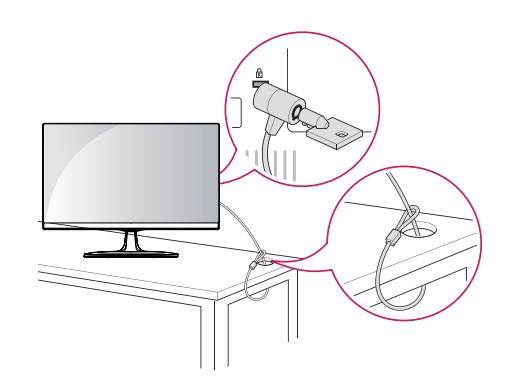

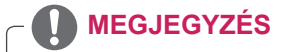

A Kensington biztonsági rendszer opcionális tartozék. A legtöbb elektronikai szaküzletben beszerezheti.

#### <span id="page-9-0"></span>**Felszerelés falra**

A megfelelő szellőzés érdekében hagyjon legalább 10 cm helyet a készülék minden oldalán, valamint a készülék és a fal között. A részletes útmutatót kérje a forgalmazótól; lásd a döntött rögzítést lehetővé tevő opcionális fali tartókonzol felszerelési és beállítási útmutatóját.

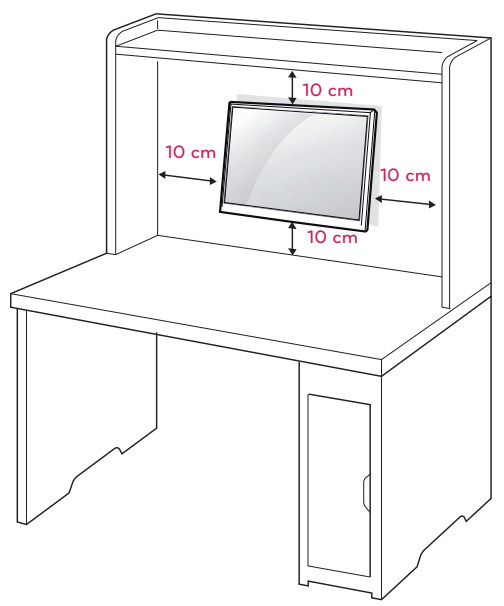

Ha a monitort a falra kívánja rögzíteni, erősítse a fali csatlakozót (választható tartozék) a készülék hátfalához.

Ha a monitort az opcionális fali tartókonzollal szereli fel, gondosan rögzítse azt, nehogy leessen.

- 1 Kérjük, használja a csavarokat és a fali csatlakozót a VESA szabványoknak megfelelően.
- 2 Ha a szabványosnál hosszabb csavarokat használ, sérülhetnek a monitor belső részei.
- 3 Ha nem megfelelő csavarokat használ, a termék sérülhet, és leeshet a felszerelt helyzetéből. Ilyen esetben az LG nem vállal felelősséget.
- 4 VESA kompatibilis csak a csavarszerelési felület méretére és a szerelési csavar adataira való tekintettel.
- 5 Használja az alábbi VESA-szabványt.
- 784,8 mm (30,9") és az alatt
	- \* Fali tartókonzol vastagsága: 2,6 mm
	- \* Csavar: Φ 4,0 mm x 0,7 mm (menetemelke dés) x 10 mm (hossz)
- $\cdot$  787,4 mm (31,0") és afölött
	- \* Használjon VESA-szabványnak megfelelő fali tartókonzolt és csavarokat.

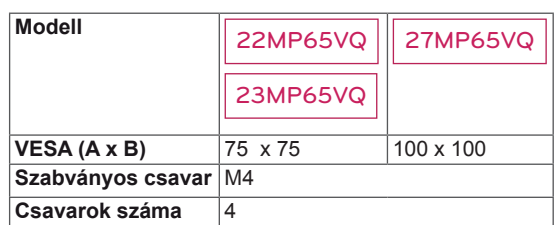

#### **FIGYELEM**

- y Először válassza le a tápkábelt, és csak azt követően mozgassa és szerelje fel a monitort. Különben fennáll az áramütés veszélye.
- Ha a monitort a mennyezetre vagy ferde falra szereli, az leeshet és súlyos személyi sérülést okozhat.
- Csak az LG által jóváhagyott fali tartókonzolt használjon, és kérjen segítséget a helyi forgalmazótól vagy szakembertől.
- Ne húzza meg túl szorosan a csavarokat, mert azzal károsíthatja a monitort, ami a garancia semmissé válását eredményezi.
- Csak a VESA-szabványnak megfelelő csavarokat és fali tartókonzolokat használjon. A garancia nem terjed ki a helytelen használat vagy nem megfelelő tartozék használata által okozott károkra és sérülésekre.
- y A csavar hosszának a hátulsó fedél külső felületétől 8 mm alattinak kell lennie.

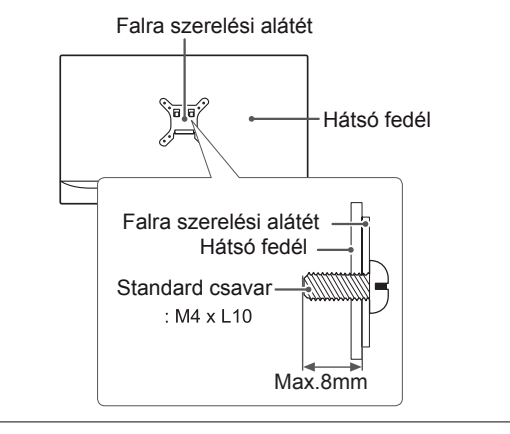

#### **MEGJEGYZÉS**

- Csak a VESA-szabvány csavarspecifikációjában felsorolt csavarokat használjon.
- y A fali tartókonzol készlet a szerelési útmutatót és a szükséges alkatrészeket tartalmazza.
- y A fali tartókonzol opcionális. A kiegészítő tartozékokat a helyi termékforgalmazótól szerezheti be.
- y A csavarok hossza az adott fali tartókonzoltól függ. Ügyeljen rá, hogy megfelelő hosszúságú csavarokat használjon.
- y További információkat a tartókonzolhoz mellékelt útmutatóban talál.

# <span id="page-10-1"></span><span id="page-10-0"></span>**A MONITOR HASZNÁLATA**

# **Csatlakoztatás személyi számítógéphez**

• A monitor támogatja a Plug & Play funkciót\*. \*Plug & Play: Ez a funkció lehetővé teszi, hogy egy számítógép felismerjen egy, a felhasználó által hozzá csatlakoztatott és bekapcsolt eszközt annak beállítása, illetve felhasználói beavatkozás nélkül.

# **D-SUB kábel**

Továbbítja az analóg videojeleket a számítógépről a monitorhoz. Csatlakoztassa a számítógépet a monitorhoz a mellékelt D-sub 15 tűs jelkábellel, az alábbi ábrákon látható módon.

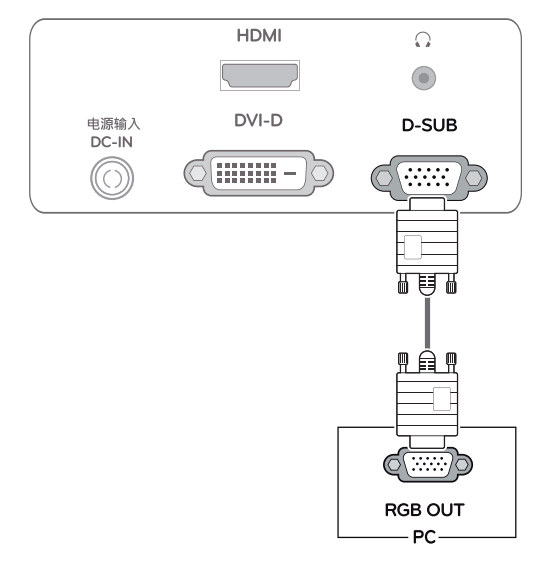

#### **MEGJEGYZÉS**

Macintosh D-Sub jelbemeneti kábel csatlakozó használata esetén

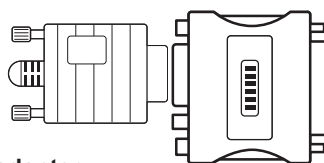

#### y **Mac adapter**

Apple Macintosh használata esetén egy külön csatlakoztatható adapterre van szükség a mellékelt kábel 15 tűs nagy sűrűségű (3 sor) D-SUB VGA csatlakozójának 15 tűs 2 soros csatlakozóvá alakításához.

# **DVI-D kábel**

Továbbítja a digitális videojeleket a számítógépről a monitorhoz. Csatlakoztassa a számítógépet a monitorhoz egy DVI kábellel, az alábbi ábrákon látható módon.

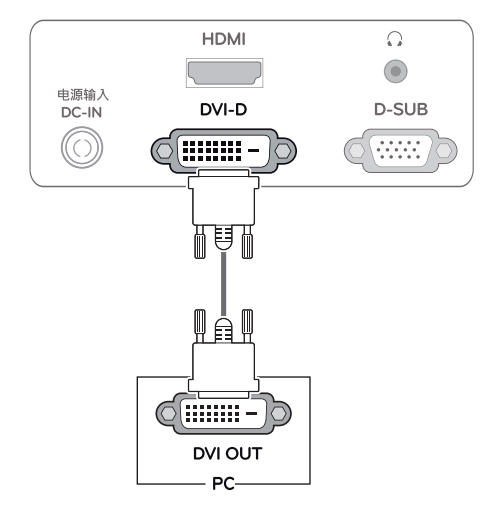

# **HDMI kábel**

Továbbítja a digitális hang- és videojelet az Ön PC-jéről a Monitorra. Kösse össze a PC-t és a Monitort egy HDMI kábellel a következő ábráknak megfelelően.

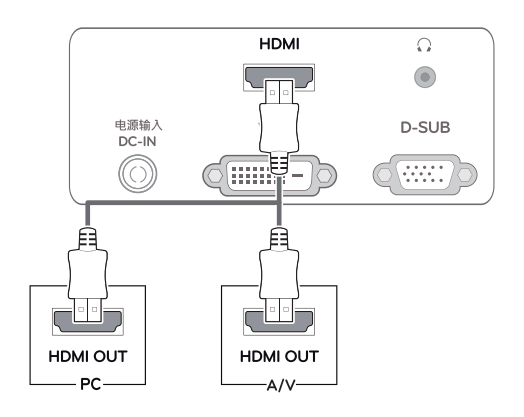

# **MEGJEGYZÉS**

y HDMI PC használata esetén kompatibilitási problémát okozhat.

#### <span id="page-11-0"></span>**FIGYELEM**

Csatlakoztassa a bemeneti jelkábelt, és szorítsa meg a csavaroknak az óra járásával megegyező irányban történő elforgatásával.

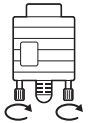

- Ne nyomogassa hosszan a képernyőt az ujjaival, mert az a képernyő átmeneti torzulását eredményezi.
- Ne jelenítsen meg hosszú ideig állóképet a képernyőn, mert az a kép beégését eredményezheti. Ha lehetséges, használjon képernyővédőt.

#### **MEGJEGYZÉS**

- Ha két számítógépet szeretne használni a monitorral, csatlakoztassa a jelkábelt (D-SUB/DVI-D/HDMI) megfelelően a monitorhoz.
- Ha hideg környezetben kapcsolja be a monitort, a képernyő vibrálhat. Ez a jelenség nem rendellenes.
- y Piros, zöld és kék pöttyök jelenhetnek meg a képernyőn. Ez a jelenség nem rendellenes.

# **Csatlakoztatás AV eszközhöz**

#### **HDMI-csatlakozás**

Továbbítja a digitális hang- és videojelet az Ön AV eszközeiről a monitorra. Kösse össze az AV-t és a monitort egy HDMI kábellel az alábbi ábra szerint.

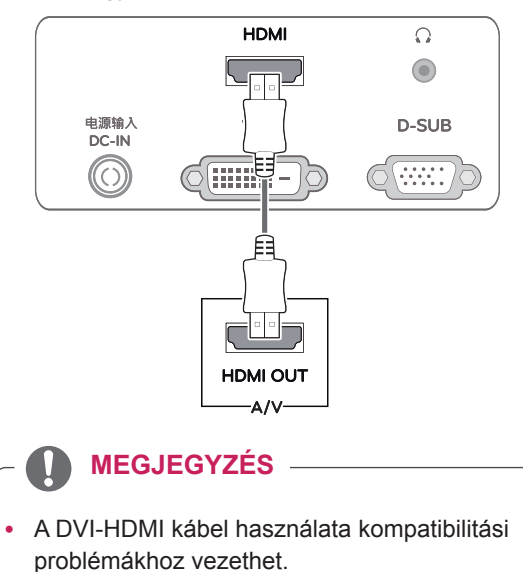

## **Csatlakoztatás külső eszközökhöz**

#### **Perifériás eszközök csatlakoztatása**

A fejhallgató portok segítségével csatlakoztassa a perifériás eszközöket a monitorhoz.

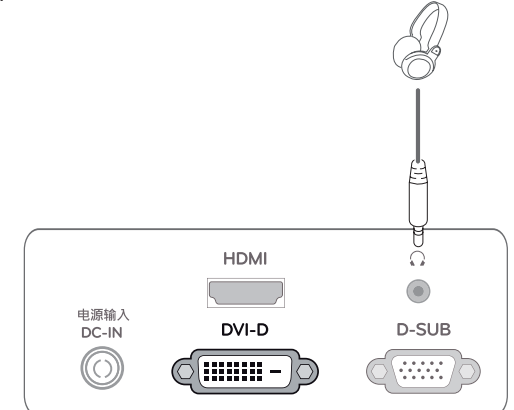

## **MEGJEGYZÉS**

- A perifériás eszközök külön kaphatók.
- y Előfordulhat, hogy a ferde dugójú kábelek nem férnek el, ezért ha lehetséges, használjon egyenes dugókat.

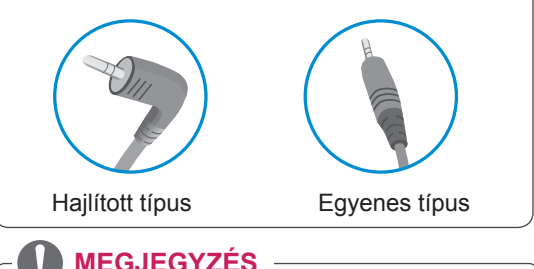

y A kiszolgáló számítógép beállításaitól függően lehet, hogy a fejhallgatók vagy hangszórók nem fognak megfelelően működni.

#### Self Image Setting (Automatikus képbeállítás) funkció

Nyomja meg az áramgombot a vezérlőtáblán az áram bekapcsolásához. Ha a monitor áram alatt van, a,, Self Image Setting" (Automatikus képbe**állítás)** önműködően elindul. (Csak analóg módban)

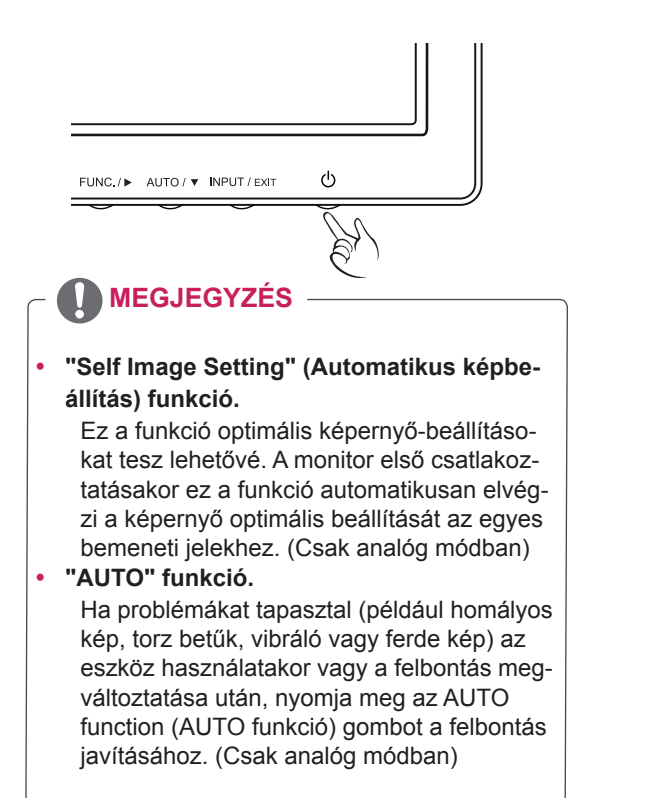

# <span id="page-13-1"></span><span id="page-13-0"></span>**BEÁLLÍTÁSOK TESTRESZABÁSA**

- 1 Nyomja meg a kívánt gombot a monitor alján.
- 2 A monitor alján lévő gombokkal változtathatja a menüpont értékeit. A felsőbb menübe való visszatéréshez vagy másik menüelemek beállításához nyomja meg a felfele nyíl  $($ <sup> $\spadesuit$ </sup>) gombot.
- 3 A képernyőmenüből való kilépéshez nyomja meg az **EXIT (Kilépés)** gombot.

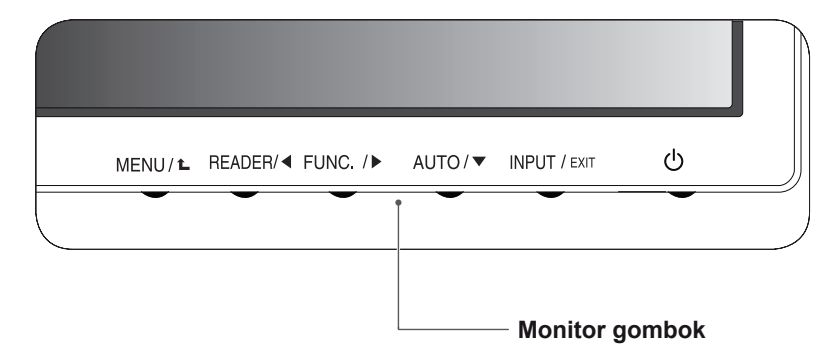

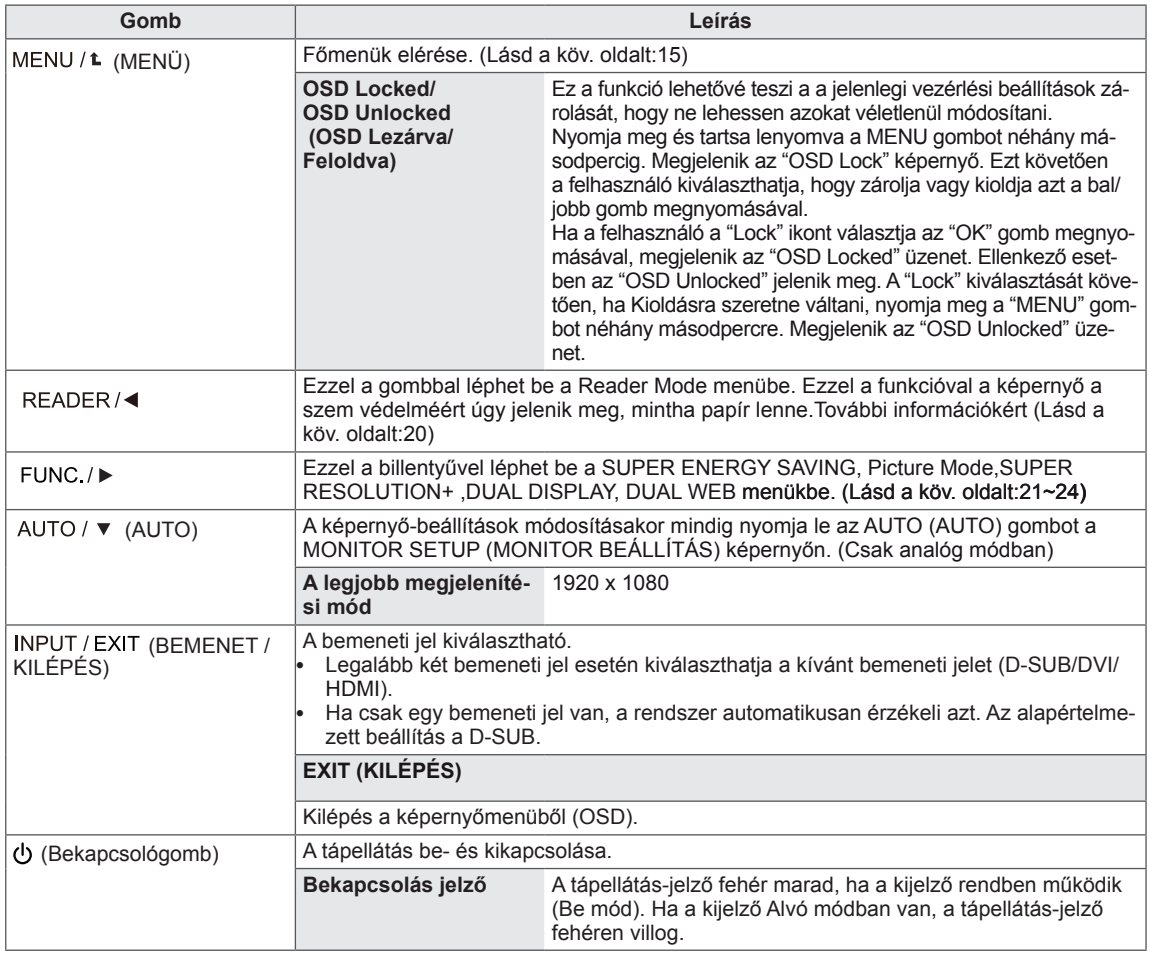

# <span id="page-14-0"></span>**Beállítások testreszabása**

#### <span id="page-14-1"></span>**Menübeállítások**

- 1 Nyomja meg a **MENU** gombot a monitor alján a **Menu** OSD megjelenítéséhez.
- 2 Végezze el a beállításokat a ◄ vagy ► vagy ▼ gombok lenyomásával.
- 3 Válassza a **"Next Menu"** gombot a további beállításokhoz.
- 4 A képernyőmenüből való kilépéshez nyomja meg az **EXIT (KILÉPÉS)** gombot.

A felsőbb menübe való visszatéréshez vagy másik menüelemek beállításához nyomja meg a felfele nyíl  $(\triangle)$  gombot.

Az opciók részletes ismertetése az alábbiakban található.

**Menu analóg Digitá-**

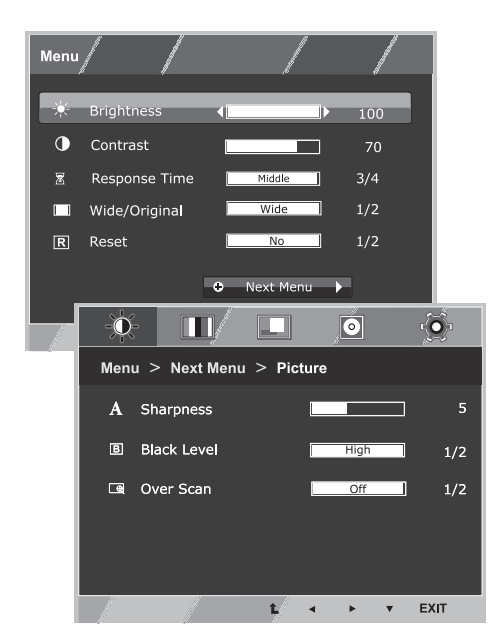

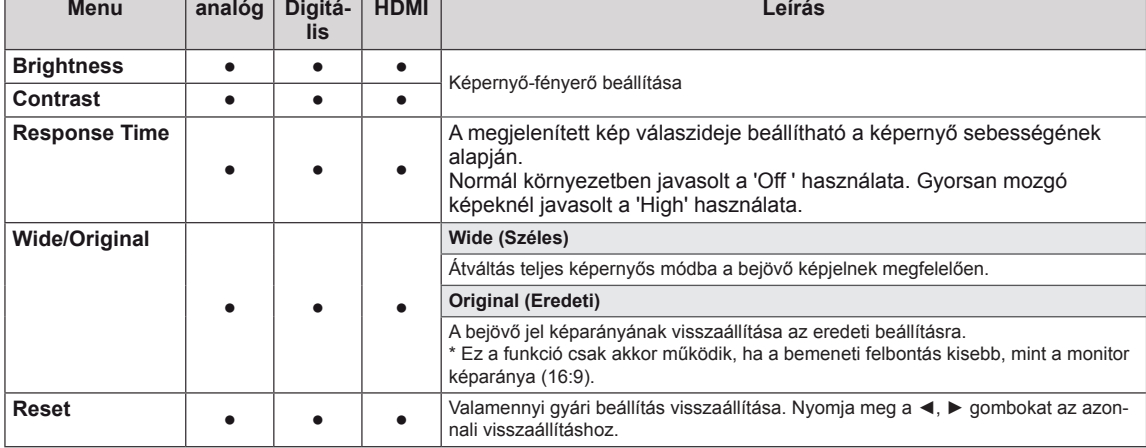

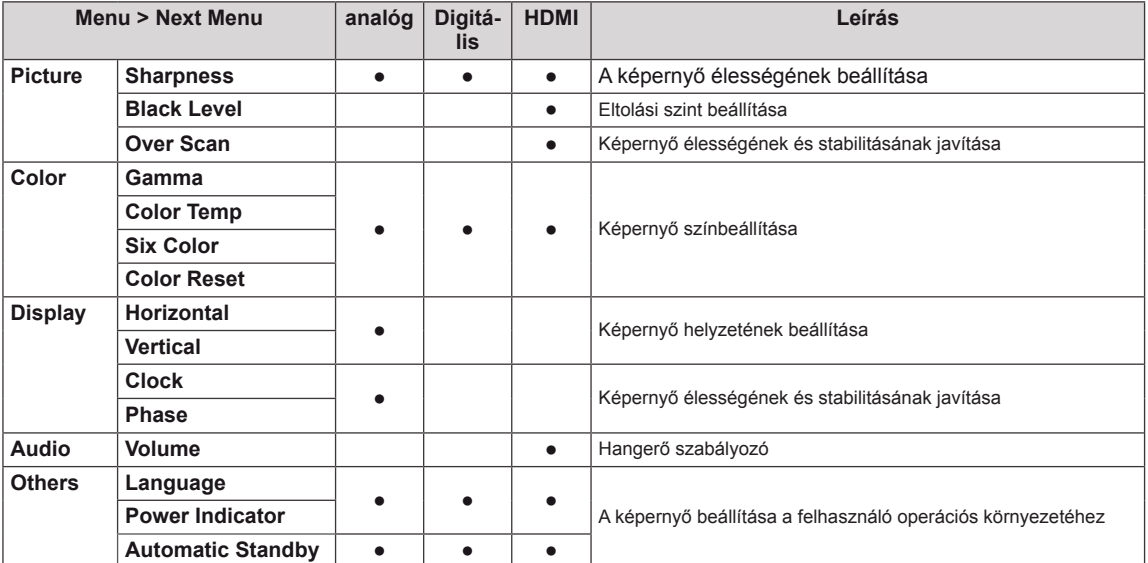

analóg: D-SUB (analóg jel) bemenet.

y **Digitális:** DVI-D (digitális jel) bemenet.

**HDMI:** HDMI (digitális jel) bemenet.

**HUN MAGYAR**

#### <span id="page-15-0"></span>**Picture**

- 1 Nyomja meg a **MENU** gombot a monitor alján a **Menu** OSD megjelenítéséhez.
- 2 Válassza a **"Next Menu"** gombot a további beállításokhoz.
- 3 Belépés a **Picture** menüpontba a ▼ gomb lenyomásával.
- 4 Végezze el a beállításokat a ◄ vagy ► vagy ▼ gombok lenyomásával.
- 5 A képernyőmenüből való kilépéshez nyomja meg az **EXIT (KILÉPÉS)** gombot.

A felsőbb menübe való visszatéréshez vagy másik menüelemek beállításához nyomja meg a felfele nyíl  $($ gombot.

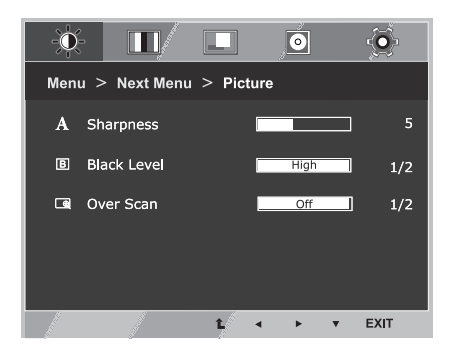

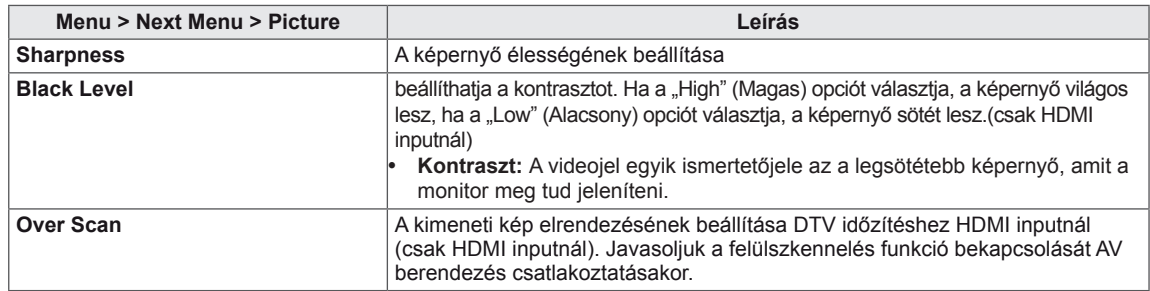

#### <span id="page-16-0"></span>**Color**

- 1 Nyomja meg a **MENU** gombot a monitor alján a **Menu** OSD megjelenítéséhez.
- 2 Válassza a **"Next Menu"** gombot a további beállításokhoz.
- 3 Válassza a **Color** menüpontot a ► gomb lenyomásával.
- 4 Belépés a **Color** menüpontba a ▼ gomb lenyomásával.
- 5 Végezze el a beállításokat a ◄ vagy ► vagy ▼ gombok lenyomásával.
- 6 A képernyőmenüből való kilépéshez nyomja meg az **EXIT (KILÉPÉS)** gombot.

A felsőbb menübe való visszatéréshez vagy másik menüelemek beállításához nyomja meg a felfele nyíl  $(\triangle)$  gombot.

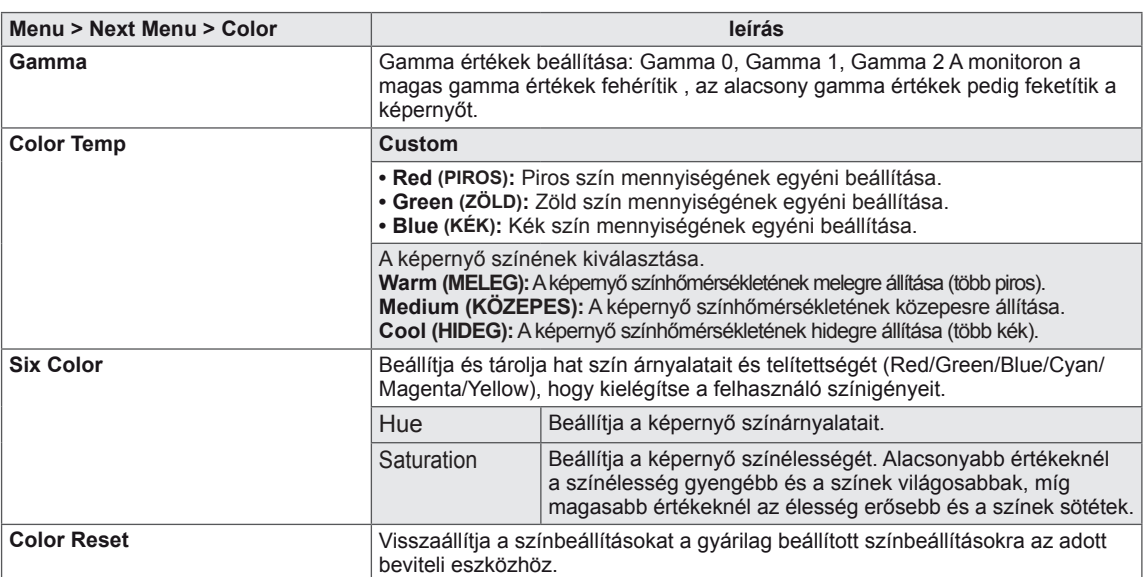

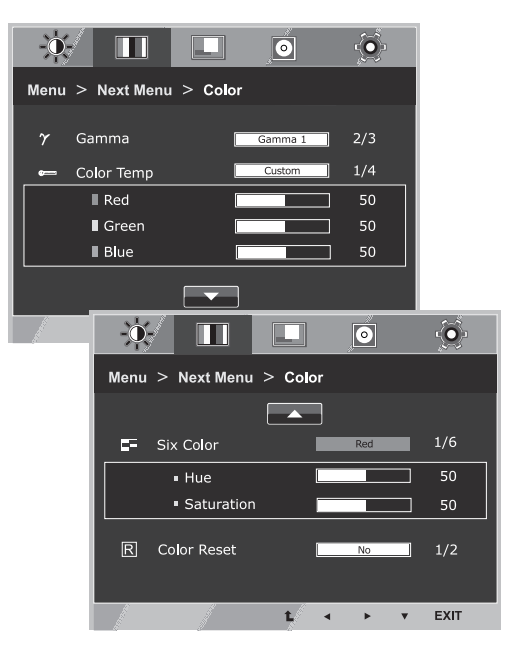

#### <span id="page-17-0"></span>**Display**

- 1 Nyomja meg a **MENU** gombot a monitor alján a **Menu** OSD megjelenítéséhez.
- 2 Válassza a **"Next Menu"** gombot a további beállításokhoz.
- 3 Válassza a **Display** menüpontot a ► gomb lenyomásával.
- 4 Belépés a **Display** menüpontba a ▼ gomb lenyomásával.
- 5 Végezze el a beállításokat a ◀ vagy ▶ vagy ▼ gombok lenyomásával.
- 6 A képernyőmenüből való kilépéshez nyomja meg az **EXIT (KILÉPÉS)** gombot.

A felsőbb menübe való visszatéréshez vagy másik menüelemek beállításához nyomja meg a felfele nyíl ( $\triangle$ ) gombot.

Az opciók részletes ismertetése az alábbiakban található.

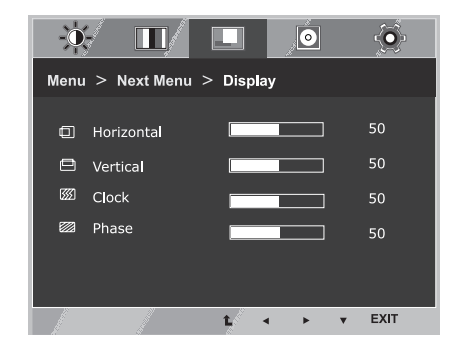

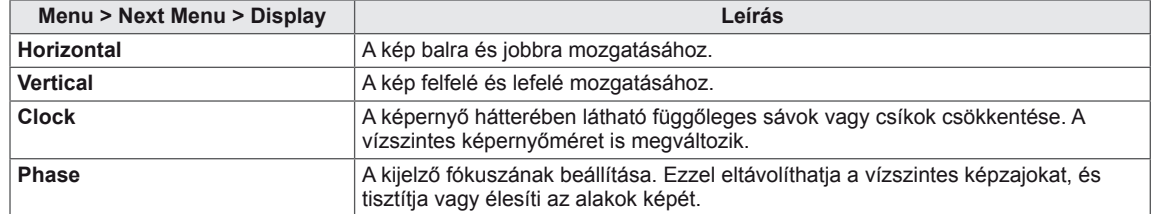

#### **Audio**

- 1 Nyomja meg a **MENU** gombot a monitor alján a **Menu** OSD megjelenítéséhez.
- 2 Válassza a **"Next Menu"** gombot a további beállításokhoz.
- 3 Válassza a **Audio** menüpontot a ► gomb lenyomásával.
- 4 Belépés a **Volume** menüpontba a ▼ gomb lenyomásával.
- 5 Opciók beállítása a ◄ vagy ► gombok lenyomásával.
- 6 A képernyőmenüből való kilépéshez nyomja meg az **EXIT (KILÉPÉS)** gombot.

A felsőbb menübe való visszatéréshez vagy másik menüelemek beállításához nyomja meg a felfele nyíl  $(\triangle)$ gombot.

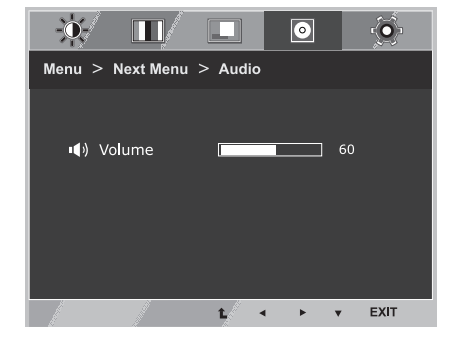

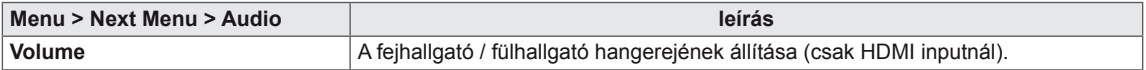

#### <span id="page-18-0"></span>**Others**

- 1 Nyomja meg a **MENU** gombot a monitor alján a **Menu** OSD megjelenítéséhez.
- 2 Válassza a **"Next Menu"** gombot a további beállításokhoz.
- 3 Válassza a **Others** menüpontot a ► gomb lenyomásával.
- 4 Belépés a **Others** menüpontba a ▼ gomb lenyomásával.
- 5 Végezze el a beállításokat a ◄ vagy ► vagy ▼ gombok lenyomásával.
- 6 A képernyőmenüből való kilépéshez nyomja meg az **EXIT (KI-LÉPÉS)** gombot.

A felsőbb menübe való visszatéréshez vagy másik menüelemek beállításához nyomja meg a felfele nyíl  $(\triangle)$  gombot.

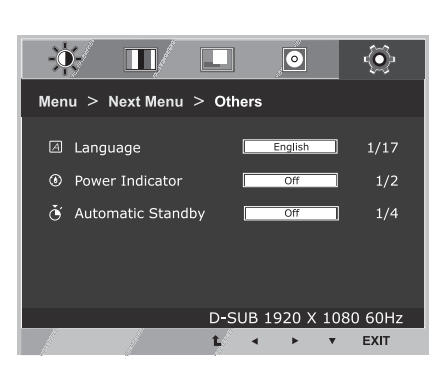

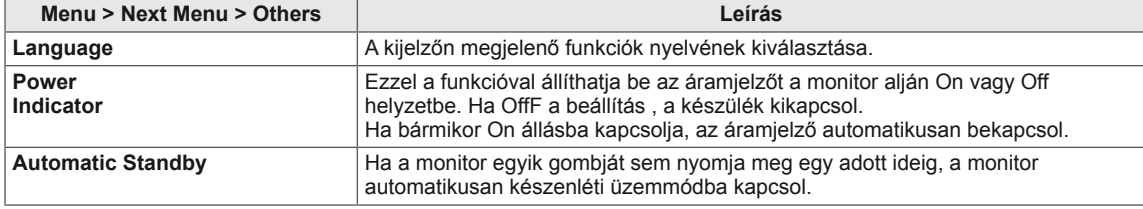

# <span id="page-19-1"></span><span id="page-19-0"></span>**READER beállítások**

- 1 Nyomja meg a **READER** gombot a monitor alján a **Reader Mode** OSD megjelenítéséhez.
- 2 Végezze el a beállításokat a ◄ gombok lenyomásával.

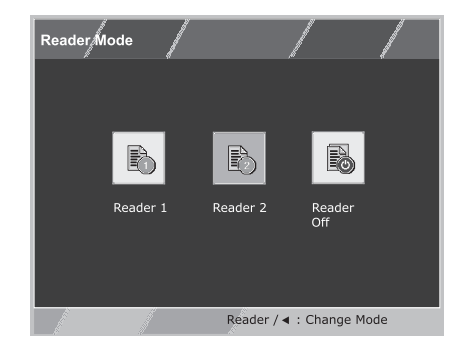

Az opciók részletes ismertetése az alábbiakban található.

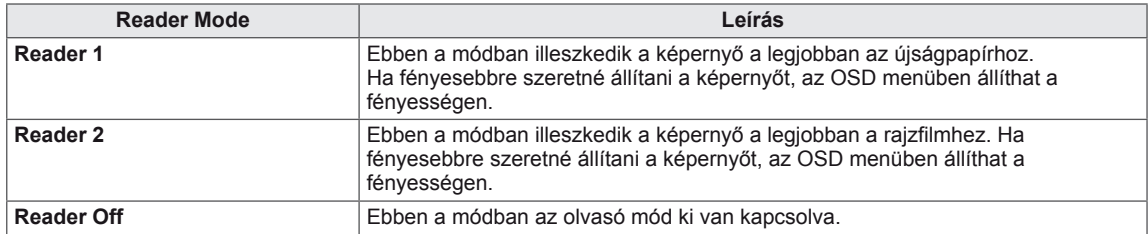

## **MEGJEGYZÉS**

Amennyiben az Olvasó mód opció Reader 1 vagy Reader 2, a Picture Mode automatikusan egyedi lesz, és a Szuper energiakímélő üzemmód automatikusan kikapcsol.

# <span id="page-20-1"></span><span id="page-20-0"></span>**FUNC. beállítások**

#### **SUPER ENERGY SAVING**

- 1 Nyomja meg a **FUNC.** gombot a monitor alján a **FUNC.** OSD megjelenítéséhez.
- 2 Belépés a **SUPER ENERGY SAVING** menüpontba a ▼ gomb lenyomásával.
- 3 Végezze el a beállításokat a ◄ vagy ► vagy ▼ gombok lenyomásával.
- 4 A képernyőmenüből való kilépéshez nyomja meg az **EXIT (KILÉPÉS)** gombot.

A felsőbb menübe való visszatéréshez vagy másik menüelemek beállításához nyomja meg a felfele nyíl ( $\uparrow$ ) gombot.

Az opciók részletes ismertetése az alábbiakban található.

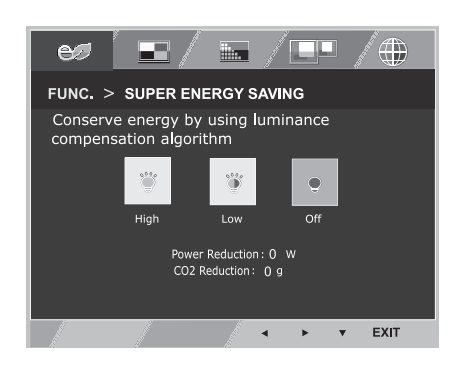

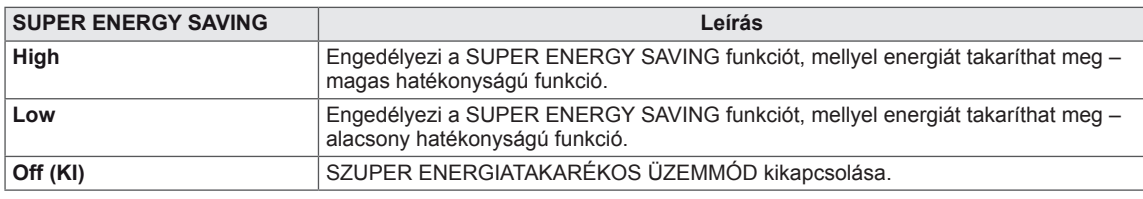

#### **MEGJEGYZÉS**

- y **TOTAL POWER REDUCTION (TELJES ENERGIAFOGYASZTÁS CSÖKKENTÉS)**: Megtakarított energia a monitor használata közben.
- y **TOTAL CO2 REDUCTION (TELJES CO2 CSÖKKENTÉS)**: A TOTAL POWER REDUCTION (TELJES ENERGIAFOGYASZTÁS CSÖKKENTÉS) megváltoztatása CO2-re.
- y **SAVING DATA (MEGTAKARÍTÁSI ADATOK) (W/h)**

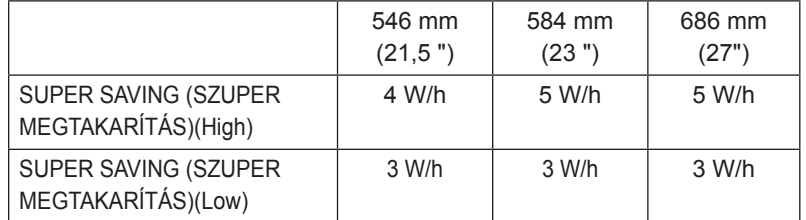

- A megtakarítási adatok a paneltől függenek. Vagyis az értékek panelenként és panel forgalmazónként különböznek.Annak függvényében, hogy a Szuper energiakímélő üzemmód High vagy Low, a képernyő fényereje a forrástól függően magasabb vagy alacsonyabb lesz.
- Az LG a "sugárzott videojel" segítségével számította ki ezeket az értékeket. (beleértve a sugárzott videót: IEC 62087)
- A SUPER SAVING (SZUPER MEGTAKARÍTÁS) azt mutatja meg, hogy mennyi energia takarítható meg a SZUPER ENERGIATAKARÉKOS ÜZEMMÓD használatával.
- Amennyiben a Szuper energiakímélő üzemmód High vagy Low, a Picture Mode automatikusan egyedi lesz, és a Reader Mode automatikusan Reader Off lesz.

#### <span id="page-21-0"></span>**Picture Mode**

- 1 Nyomja meg a **FUNC.** gombot a monitor alján a **FUNC.** OSD megjelenítéséhez.
- 2 Válassza a **Picture Mode** menüpontot a ► gomb lenyomásával.
- 3 Belépés a **Picture Mode** menüpontba a ▼ gomb lenyomásával.
- 4 Opciók beállítása a ◄ vagy ► gombok lenyomásával.
- 5 A képernyőmenüből való kilépéshez nyomja meg az **EXIT (KILÉPÉS)** gombot.

A felsőbb menübe való visszatéréshez vagy másik menüelemek beállításához nyomja meg a felfele nyíl  $(\triangle)$ gombot.

#### **PC Mode**

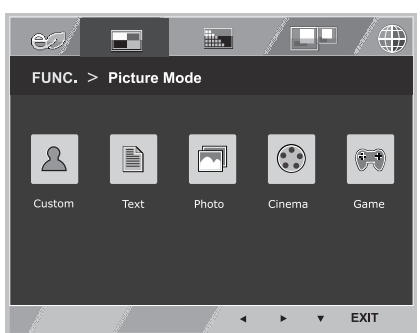

#### **AV Mode**

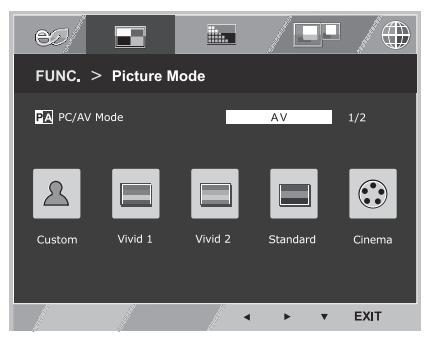

Az opciók részletes ismertetése az alábbiakban található.

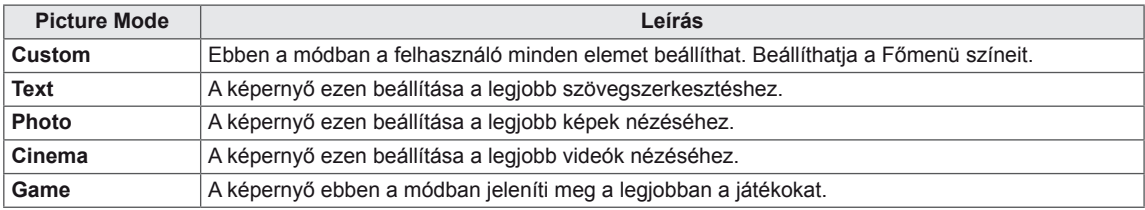

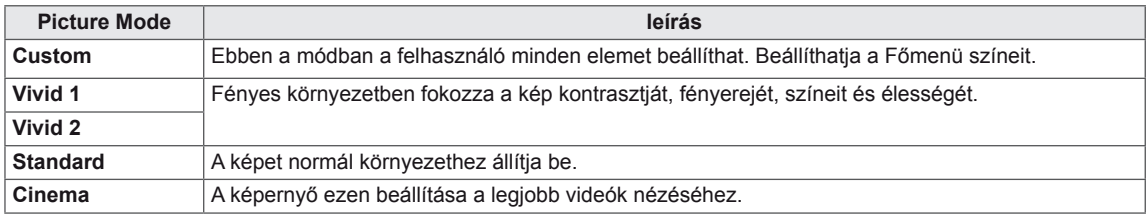

# **MEGJEGYZÉS**

Amennyiben a Picture Mode nem egyedi, a Reader Mode automatikusan Reader Off lesz, és a Szuper energiakímélő üzemmód automatikusan Off lesz.

#### <span id="page-22-0"></span>**SUPER RESOLUTION +**

- 1 Nyomja meg a **FUNC.** gombot a monitor alján a **FUNC.** OSD megjelenítéséhez.
- 2 Válassza a **SUPER RESOLUTION+** menüpontot a ► gomb lenyomásával.
- 3 Belépés a **SUPER RESOLUTION+** menüpontba a ▼ gomb lenyomásával.
- 4 Opciók beállítása a ◄ vagy ► gombok lenyomásával.
- 5 A képernyőmenüből való kilépéshez nyomja meg az **EXIT (KILÉPÉS)** gombot.

A felsőbb menübe való visszatéréshez vagy másik menüelemek beállításához nyomja meg a felfele nyíl  $(\triangle)$ gombot.

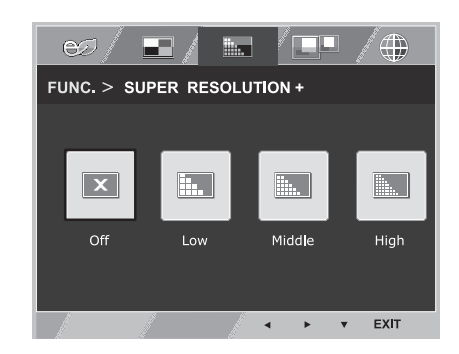

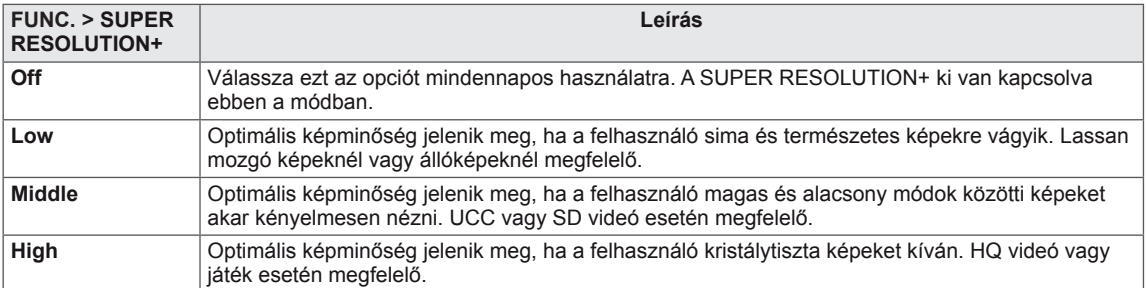

<span id="page-23-0"></span>\* Az alábbi funkciók használata előtt kérjük, telepítse a DUAL SMART SOLUTION programot. **DUAL DISPLAY**

- 1 Nyomja meg a **FUNC.** gombot a monitor alján a **FUNC.** OSD megjelenítéséhez.
- 2 Válassza a **DUAL DISPLAY** menüpontot a ► gomb lenyomásával.
- 3 Belépés a **DUAL DISPLAY** menüpontba a ▼ gomb lenyomásával.
- 4 Opciók beállítása a ◄ vagy ► gombok lenyomásával.
- 5 A képernyőmenüből való kilépéshez nyomja meg az **EXIT (KI-LÉPÉS)** gombot.

A felsőbb menübe való visszatéréshez vagy másik menüelemek beállításához nyomja meg a felfele nyíl  $(\hat{\mathbf{t}})$  gombot.

Az opciók részletes ismertetése az alábbiakban található.

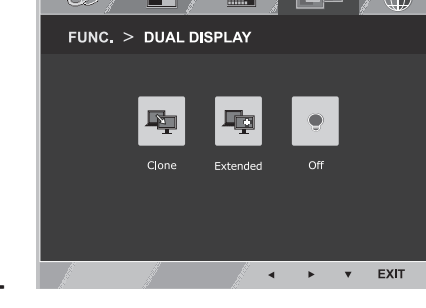

 $\Box$ 

 $\sim$   $\sqrt{2}$ 

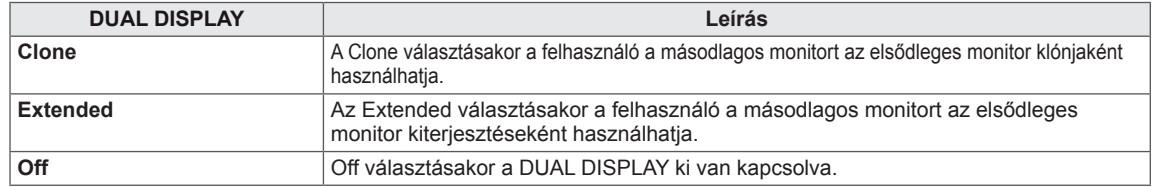

\* Az alábbi funkciók használata előtt kérjük, telepítse a DUAL SMART SOLUTION programot. **DUAL WEB**

- 1 Nyomja meg a **FUNC.** gombot a monitor alján a **FUNC.** OSD megjelenítéséhez.
- 2 Válassza a **DUAL WEB** menüpontot a ► gomb lenyomásával.
- 3 Belépés a **DUAL WEB** menüpontba a ▼ gomb lenyomásával.
- 4 Opciók beállítása a ◄ vagy ► gombok lenyomásával.
- 5 A képernyőmenüből való kilépéshez nyomja meg az **EXIT (KI-LÉPÉS)** gombot.

A felsőbb menübe való visszatéréshez vagy másik menüelemek beállításához nyomja meg a felfele nyíl  $(\triangle)$  gombot.

Az opciók részletes ismertetése az alábbiakban található.

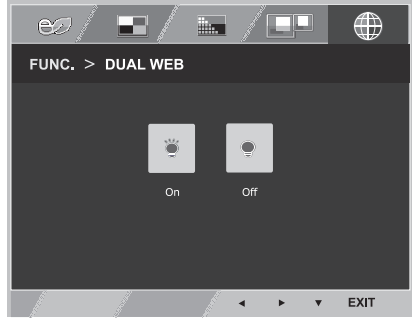

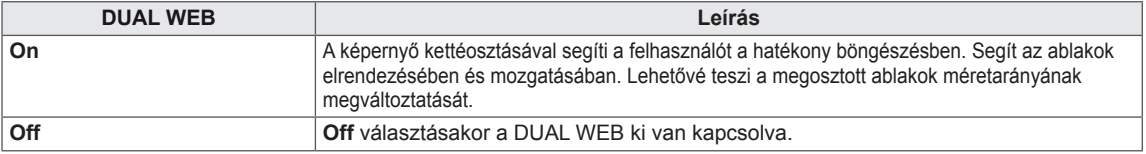

#### **MEGJEGYZÉS**

Ha a monitor energiamegtakarító üzemmódba kapcsol PC kímélő opcióval -> Bármely gomb megnyomása -> OSD megjelenik, és a felhasználó nyomjon meg kettős gombot -> A felhasználó visszatérhet normál módba.

# <span id="page-24-0"></span>**HIBAELHÁRÍTÁS**

#### **Mielőtt segítséget hívna, ellenőrizze a következőket.**

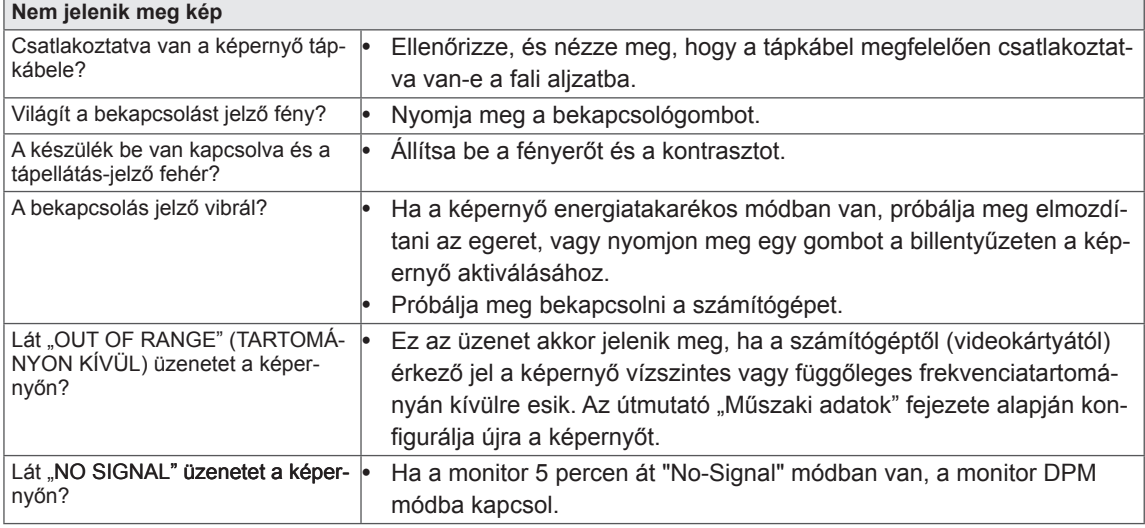

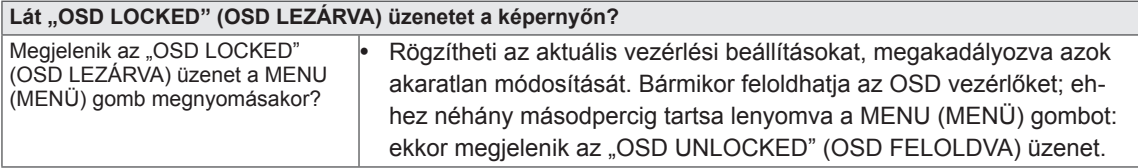

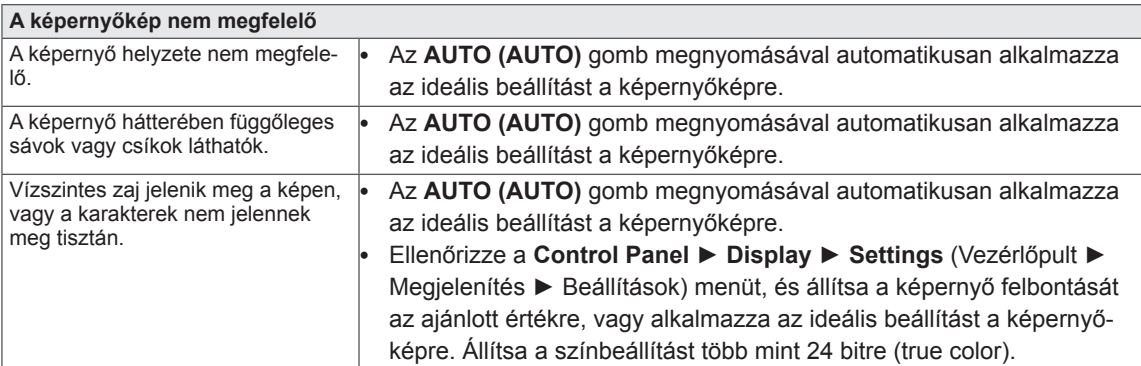

#### **FIGYELEM**

- y Ellenőrizze a **Control Panel ► Display ► Settings** (Vezérlőpult ► Megjelenítés ► Beállítások) menüben, hogy a frekvencia vagy a felbontás beállítását módosították-e. Amennyiben módosították, állítsa vissza a videokártyát az ajánlott felbontásra.
- Ha nem az ajánlott felbontás (optimális felbontás) van kiválasztva, előfordulhat, hogy a betűk torzítva jelennek meg, és a képernyő elhomályosul, egy része nem látszik vagy torz. Feltétlenül az ajánlott felbontás legyen kiválasztva.
- A beállítási mód számítógépenként és operációs rendszerenként eltérő lehet, és előfordulhat, hogy a videokártya nem támogatja az adott felbontást. Ebben az esetben forduljon a számítógép vagy a videokártya gyártójához.

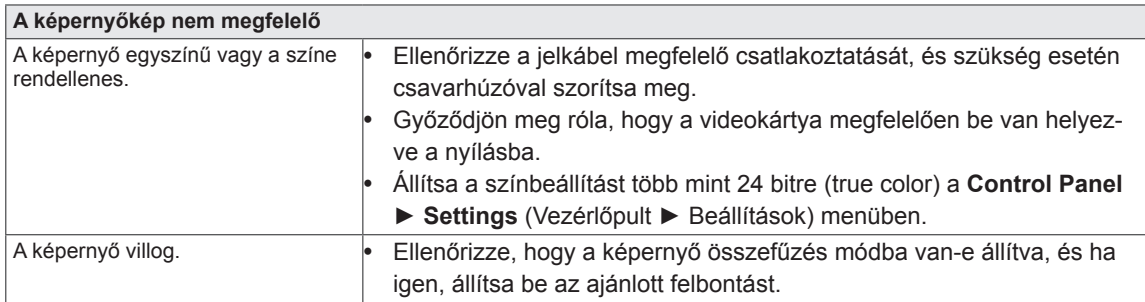

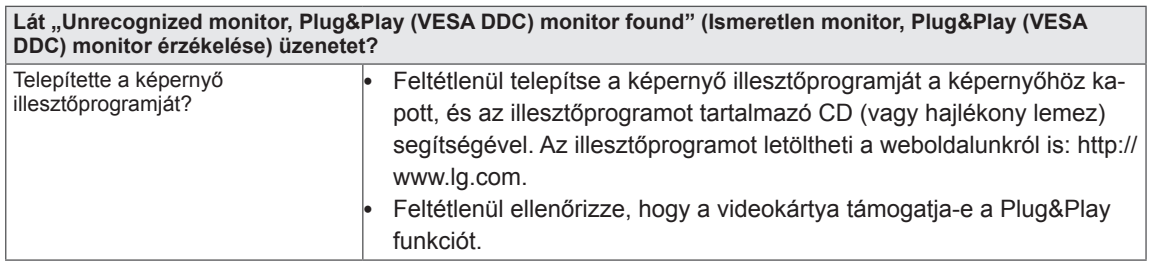

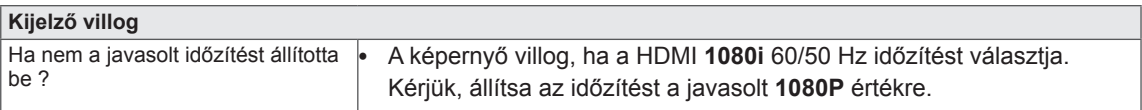

# <span id="page-26-0"></span>**MŰSZAKI ADATOK**

## **22MP65VQ**

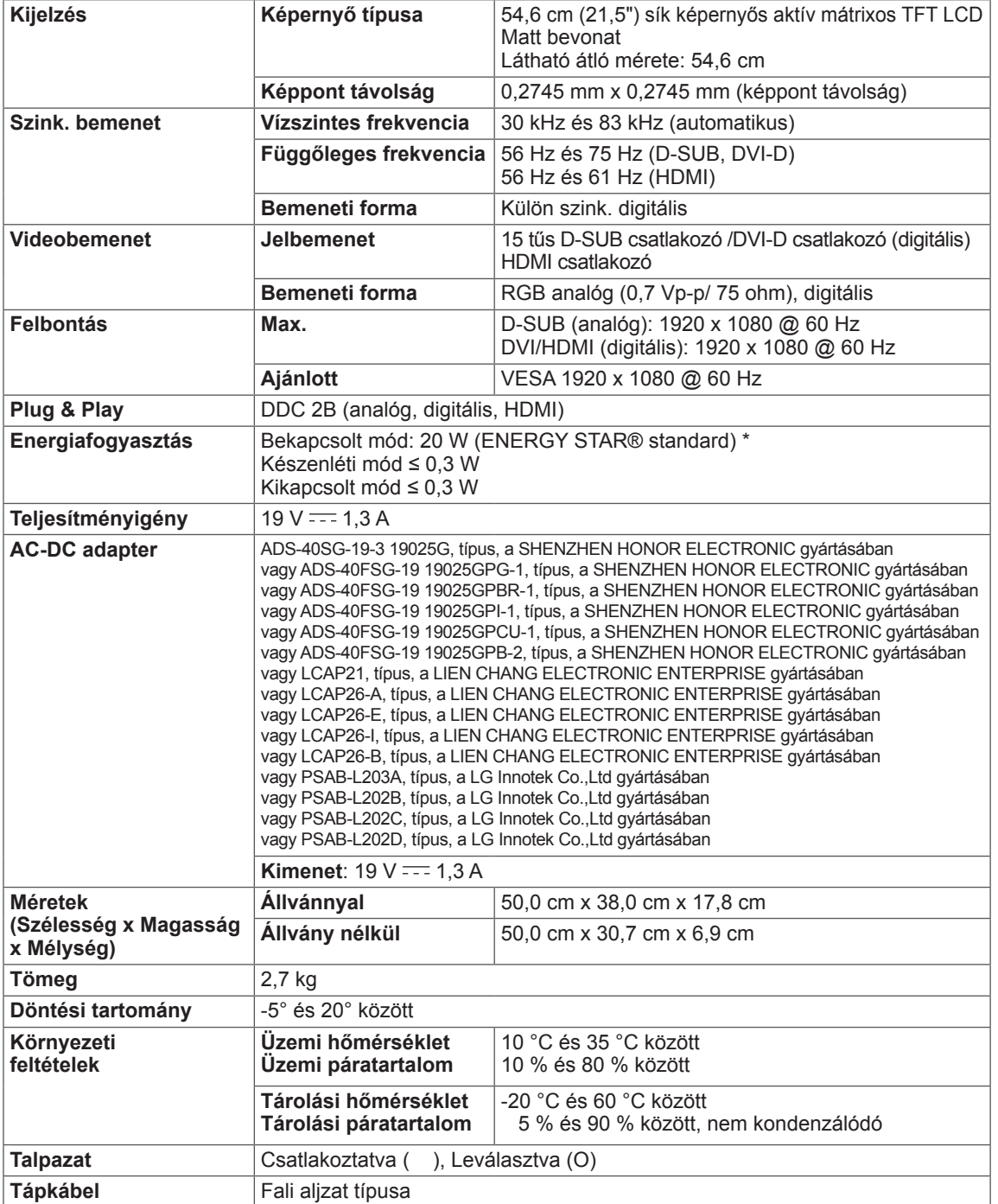

A fenti termékjellemzők a termék funkcióinak továbbfejlesztése miatt előzetes értesítés nélkül megváltozhatnak.

\* A működési feltételek és a monitor beállítás függvényében az energiafogyasztás szintje eltérő lehet.

\* A bekapcsolt állapotban mért áramfogyasztást ENERGY STAR® tesztelési szabvány szerint mérik.

\* Az ENERGY STAR® az Egyesült Államok Környezetvédelmi Ügynökségének bejegyzett védjegye az USA-ban.

# <span id="page-27-0"></span>**MŰSZAKI ADATOK**

# **23MP65VQ**

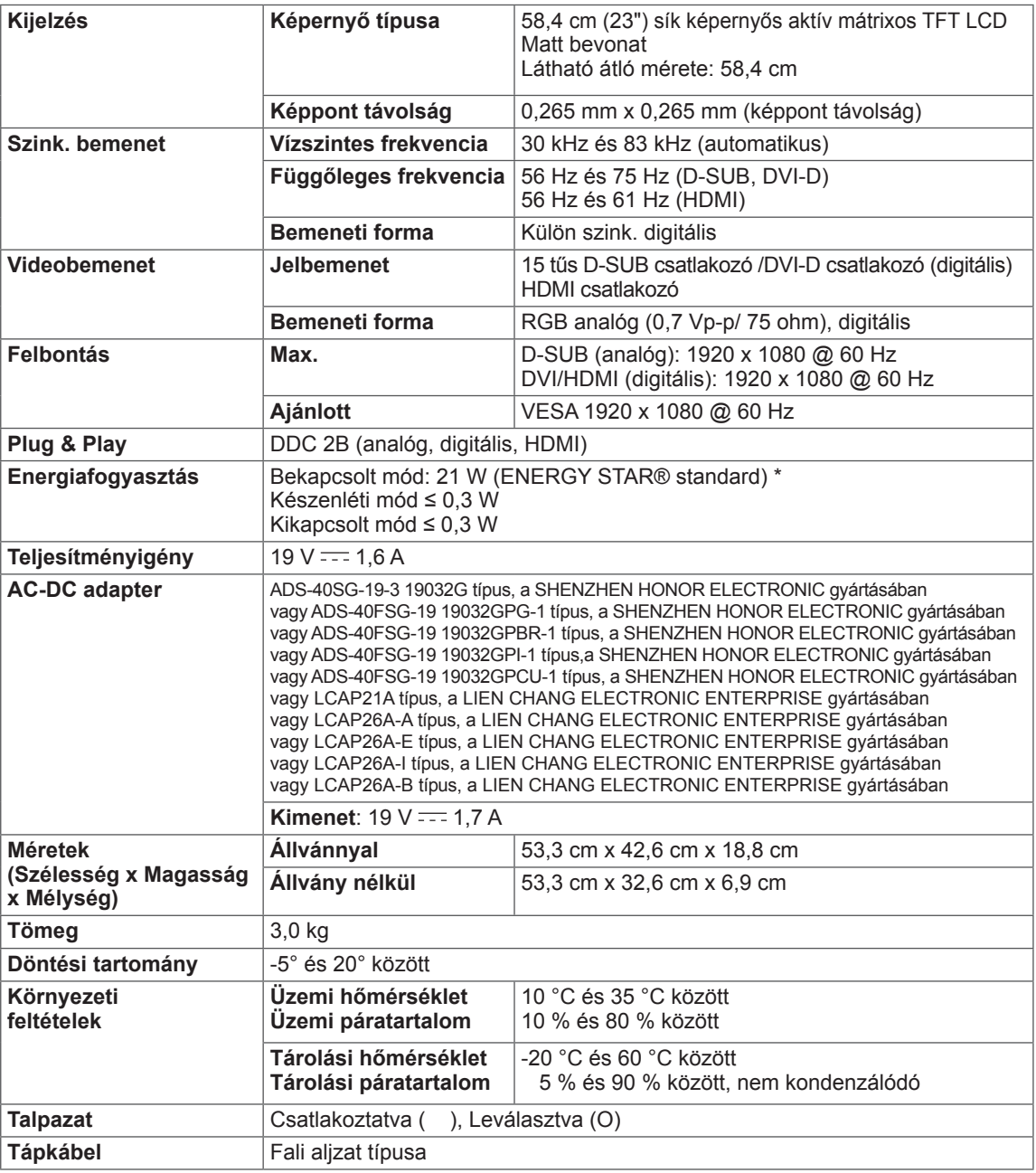

A fenti termékjellemzők a termék funkcióinak továbbfejlesztése miatt előzetes értesítés nélkül megváltozhatnak.

\* A működési feltételek és a monitor beállítás függvényében az energiafogyasztás szintje eltérő lehet.

\* A bekapcsolt állapotban mért áramfogyasztást ENERGY STAR® tesztelési szabvány szerint mérik.

\* Az ENERGY STAR® az Egyesült Államok Környezetvédelmi Ügynökségének bejegyzett védjegye az USA-ban.

# <span id="page-28-0"></span>**MŰSZAKI ADATOK**

# **27MP65VQ**

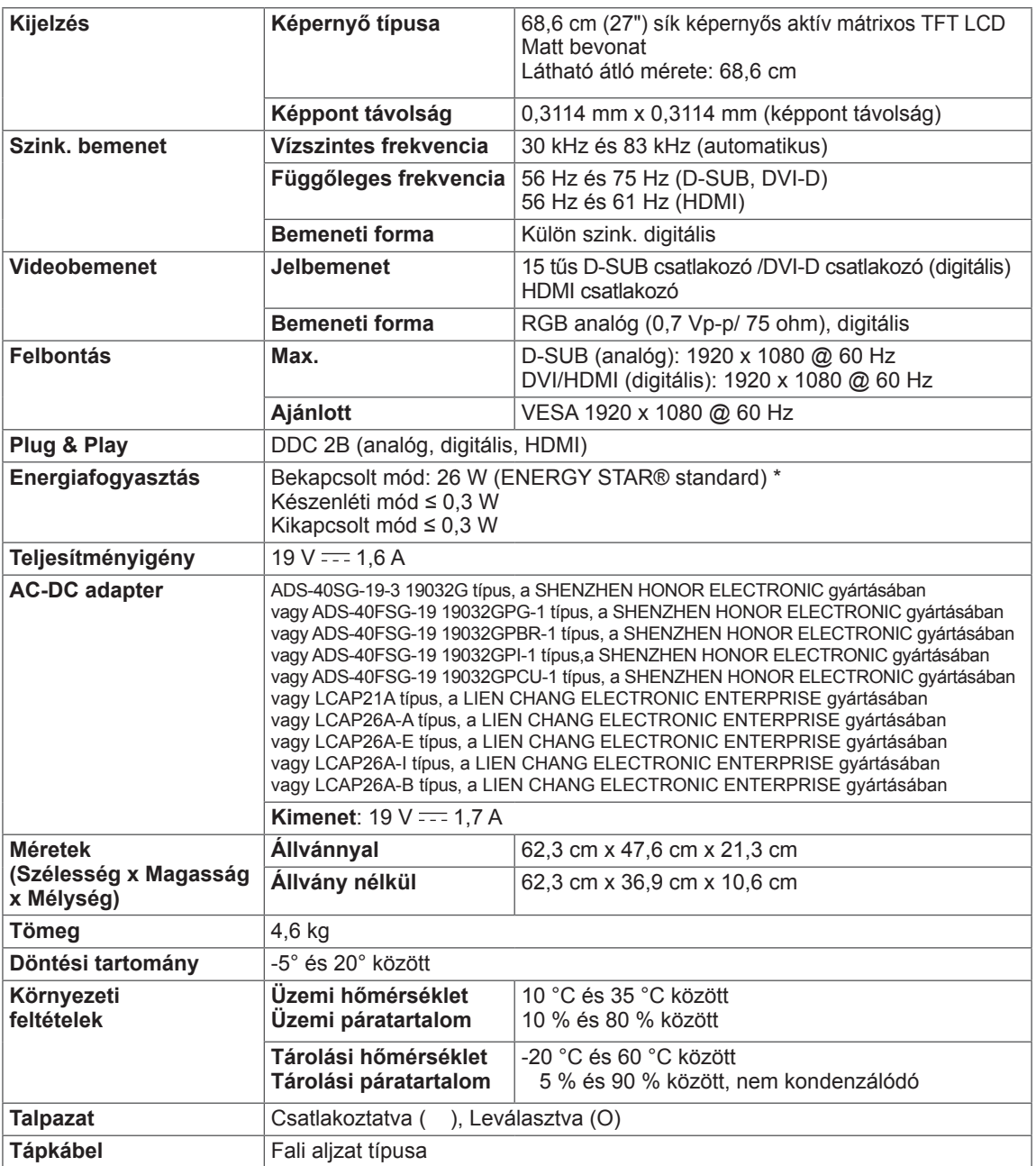

A fenti termékjellemzők a termék funkcióinak továbbfejlesztése miatt előzetes értesítés nélkül megváltozhatnak.

\* A működési feltételek és a monitor beállítás függvényében az energiafogyasztás szintje eltérő lehet.

\* A bekapcsolt állapotban mért áramfogyasztást ENERGY STAR® tesztelési szabvány szerint mérik.

\* Az ENERGY STAR® az Egyesült Államok Környezetvédelmi Ügynökségének bejegyzett védjegye az USA-ban.

# <span id="page-29-0"></span>**Előre beállított üzemmódok (felbontás)**

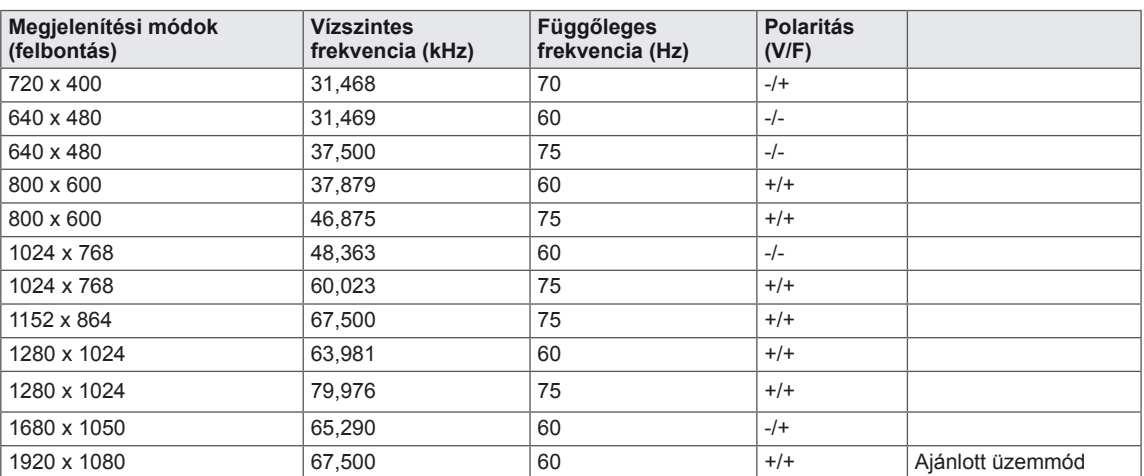

# **HDMI IDŐZÍTÉS**

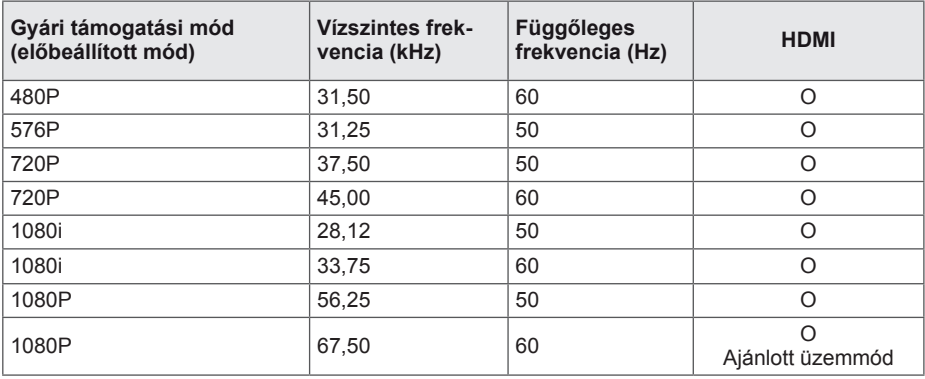

# **Bekapcsolásjelző**

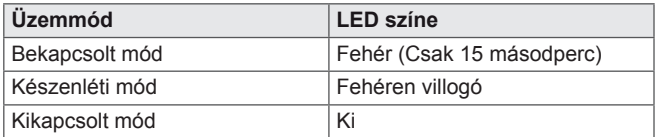

# <span id="page-30-0"></span>**MEGFELELŐ TESTTARTÁS**

# **Megfelelő testtartás a monitor használatához.**

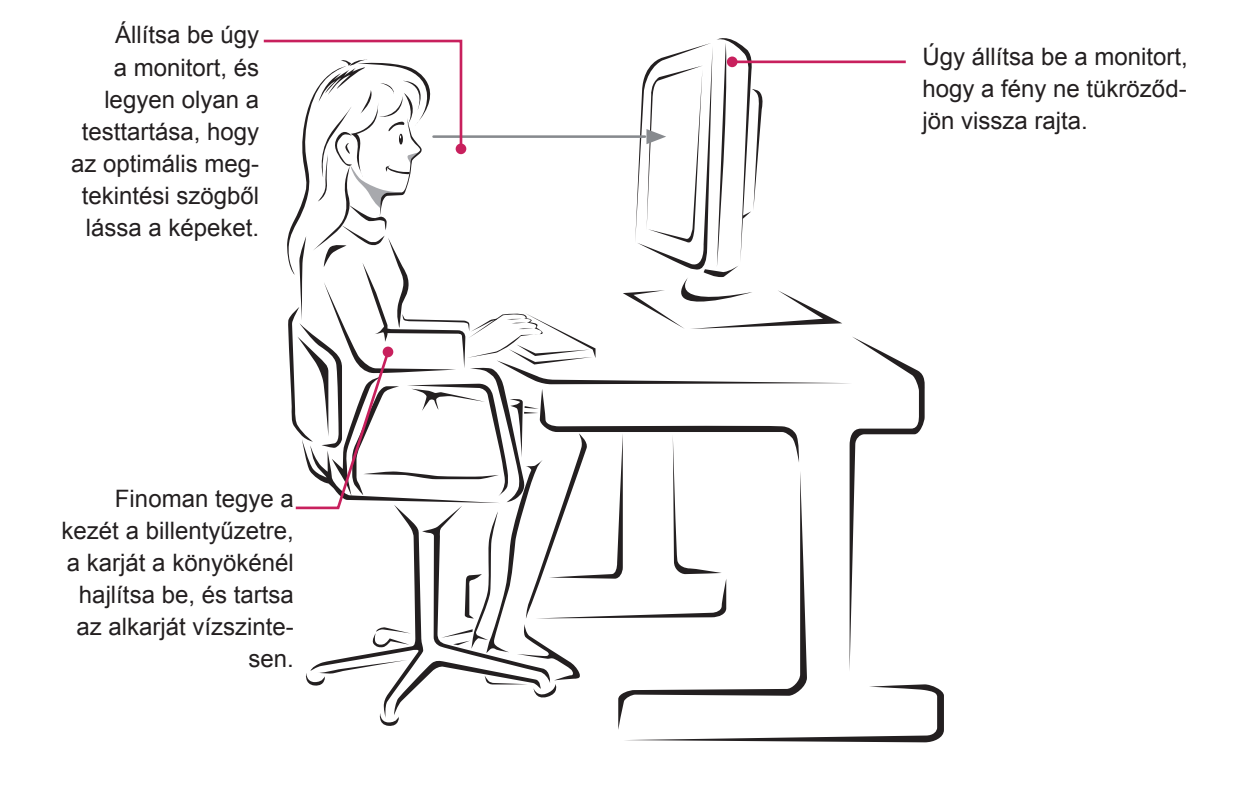

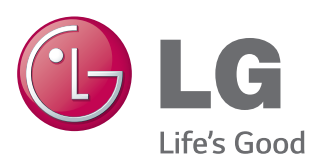

#### **Declaration of Conformity**

Trade Name: LG Model : 22MP65VA 23MP65VA 27MP65VA Responsible Party: LG Electronics Inc. Address : 1000 Sylvan Ave. Englewood Cliffs NJ 07632 U.S.A TEL: 201-266-2534

\*above information is only for USA FCC Regulatory

A termék használata előtt feltétlenül olvassa el a biztonsági óvintézkedéseket.

A későbbi felhasználás céljából tartsa a Használati útmutatót (CD) könnyen elérhető helyen. A KÉSZÜLÉK típuskódja és sorozatszáma a KÉSZÜLÉK hátulján és egyik oldalán látható. Jegyezze fel ide arra az esetre, ha javításra lenne szükség.<br>
ne szükség. As an ENERGY STAR Partner LGE ne szükség.

TÍPUSKÓD

SOROZATSZÁM

ENERGY STAR is a set of power-saving guidelines issued by the U.S.Environmental Protection Agency(EPA).

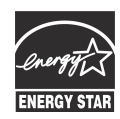

U. S. A.,Inc. has determined that this product meets the ENERGY STAR guidelines for energy efficiency.